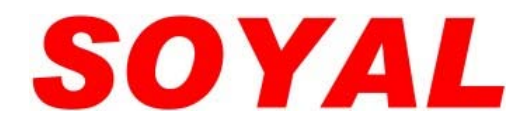

# 指紋機系列 操作手冊

# **AR-821EF** 標準型 **AR-821EFi** 選配模組

版本 6.7

**SOYAL Technology Co., Ltd.** 2007/10/23<br>Web: http://www.soyal.com.tw 第1頁 / 共44頁 Web: http://www.soyal.com.tw

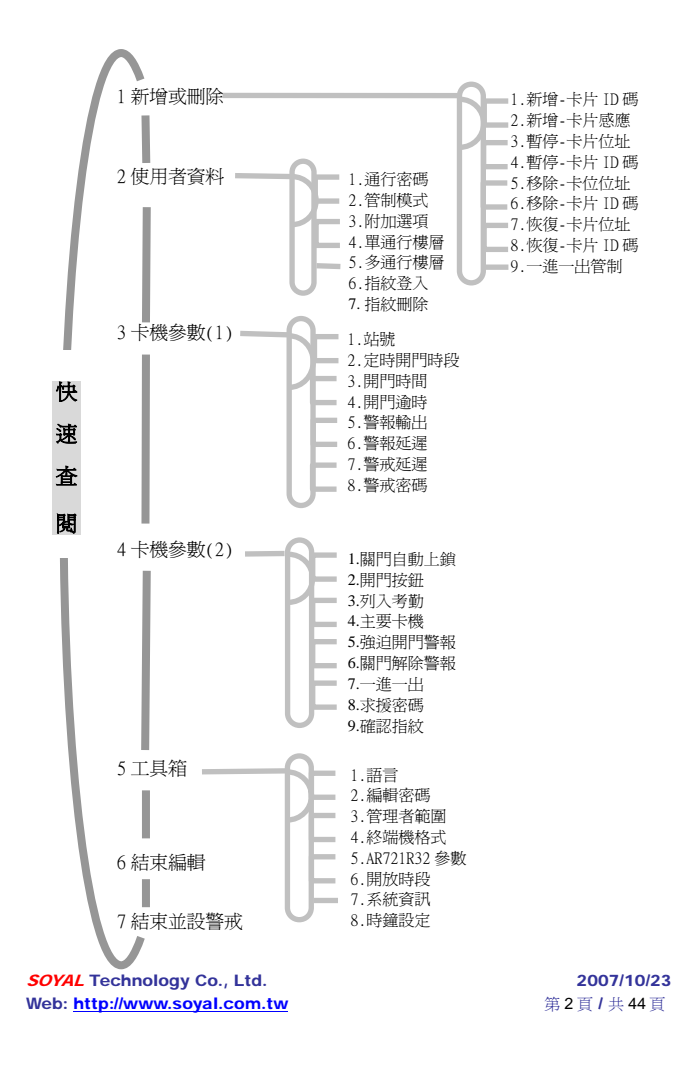

# 內容索引

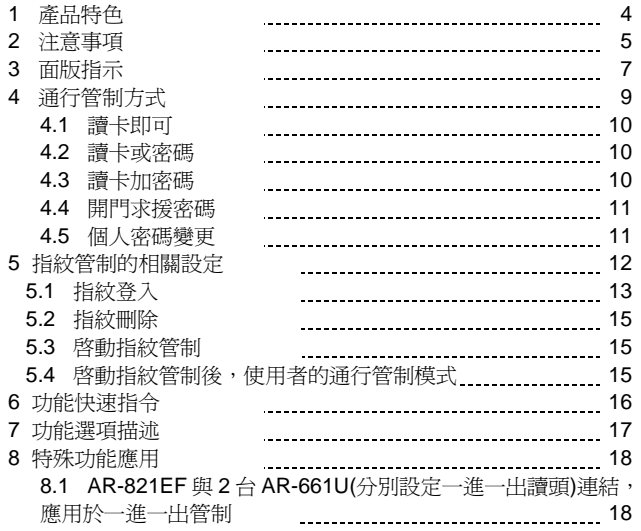

SOYAL Technology Co., Ltd. 2007/10/23 Web: <u>http://www.soyal.com.tw</u> 第 3 頁 / 共 44 頁

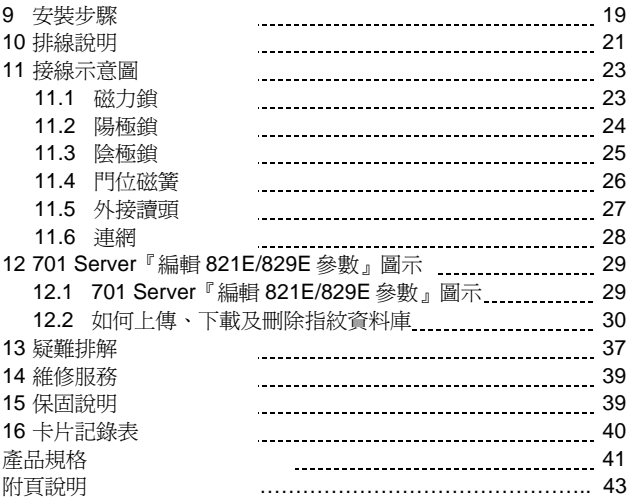

SOYAL Technology Co., Ltd. 2007/10/23 Web: <u>http://www.soyal.com.tw</u> 第 4 頁 / 共 44 頁

# **1.** 產品特色

**AR-821EF** 是一個智慧型的感應 控制器,它內含一個讀頭、一個可外接 讀頭的通訊埠及指紋感應器,除了提供 當外出門或一進一出功能使用,指紋的 管制機制更保障了用戶的通行安全。

**●** 提供卡片容量 10,000 張, 指紋容量 **1,920** 枚

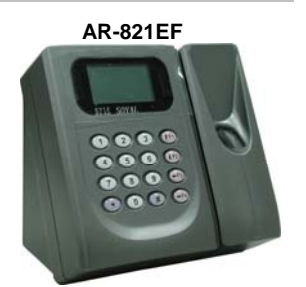

- 提供連續輸入錯誤(可設定次數),鍵盤自動上鎖功能 (**30** 秒), 便立即觸發警報,直到警報輸出後,才停止。
- 母卡可自行於卡機上指定 (母卡範圍→在管理者範圍選項內設定)
- 母卡完成讀卡動作後,於 2 秒內按 F1 F2 F3 或 F4 即可進入 編輯模式。
- 提供開門逾時、強行進入、卡機拆除時觸發警報的功能
- **●** 具外接讀頭介面,可接受〔WG or ABA II〕的輸入
- 具 RS-485 通訊埠,可提供網路連接用
- 具 TTL 串列通訊埠,可外接 AR-721R32、字幕機、數位繼電器 板、列印機等設備
- 提供鍵盤即時鎖定及開放所有卡片直接通行功能
- 提供用戶自行由軟體 701 Server 更改待機畫面的功能 (701 Server \ 『編輯 821E/829E 參數』\ 待機畫面)

**SOYAL Technology Co., Ltd.** 2007/10/23<br>Web: http://www.soyal.com.tw 第5頁 / 共44頁 Web: http://www.soyal.com.tw

## 2. 注意事項

- 每一張卡片有獨立的卡片 ID,共 10 位數字,左邊 5 位是組碼, 右邊5位是卡碼,其組碼與卡碼均不得為0。
- 卡片編輯設定後,即不需再理會卡片 ID,改以 AR-821EF 內的 用戶位址為依據。
- 如何使用已知存在的用戶位址查詢卡片 ID: (假設已知用戶位址 00003) (1) 進入編輯畫面中 (2) 「1.新增或刪除 → 1.新增-卡片 ID 碼」 (指令:11) 輸入使用者位址:F3:往前 F4:往後 ( 0-14999 ): 00003 輸入 00003 組碼: 12345:44870
- 如何查詢目前有多少使用者卡片?(不含暫停使用的卡片) (1)進入編輯畫面中 (2)「5.工具箱 → 7.系統資訊 」(指令: 57) AR-821EF Ver 6.4 有效人數:00010 (有十張卡片)
- 如何設定用戶位址 00001 只能到達 17、22、31、32 樓 ? (1) 進入編輯畫面中 (2) 「2.使用者資料→5.多通行樓層」(指令: 25) (3) 輸入使用者位址:F3:往前 F4:往後 ( 0-14999 ): 00001 選擇輸入範圍: 1: 01-16 2: 17-32 3: 33-48 4: 49-61 若輸入 2 則設定 17-32 層 通行→1 禁止→0 1000010000000011

**SOYAL Technology Co., Ltd.** 2007/10/23<br>Web: http://www.soyal.com.tw 第6頁 / 共44頁 Web: http://www.soyal.com.tw

● 如何 啓用或停用「開放時段」? 使用開放時段有兩種方式。一為利用時區 63,並設定控制器的【啓 用 Time Zone 63 自動開門時段】;另一為直接從卡機設定該卡機 的 2 組定時開放時段。 1.使用前,需啓用卡機參數中的"定時開門時段"。利用"時區 63 的 自動開門功能"。設定方法: (1)將要開放的時間,填入時區 63。如不夠用,可利用連結的方 式串聯其他時區。 (2)在 701 Server 的【編輯 821E/829E 參數】中,勾選「時段 63 自動開門功能」,並儲存下載資料至卡機即可。 2.利用卡機自身的定時開門功能設定,操作如下: (1)進入編輯畫面中 (2)「5.工具箱→ 6.開放時段」(指令:56),先設好時段 (3)再經由「3.卡機參數 2.定時開門時段」(指令:32) (4)選擇「定時自動開門→ 啓用/ 停用」 ※ 淮入「開放時段」時,不會自動開啓電鎖,直到讀卡後,才會自 動開啟電鎖;離開「開放時段」時,系統會自動關閉電鎖。 ● 在建立指紋資料時,應從指紋機端登入指紋,再藉由 701 Server 軟 體將指紋上傳及下載指紋至電腦。 若欲下載指紋資料至另一台指紋 機,亦可藉由軟體進行下載,使用者毋須再至另一台指紋機端登入 指紋。(詳細說明請見 P.30) ● 如何解除警報? (1)違反進出管制而發生的警報,於正常進出後即可解除。

(2)若發生警報,使用者可用有效卡讀卡以解除警報。 (3)按 <mark>[\* | 1 | 2 | 3 | 4 | 5 | 6 | # |</mark> ,進入編輯畫面:  $\rightarrow$  輸入指令:46 (4: 卡機參數(二);6: 關門解除警報)

Æ 即可以關門解除警報。

**SOYAL Technology Co., Ltd.** 2007/10/23<br>Web: http://www.soyal.com.tw 第7頁 / 共44頁 Web: http://www.soyal.com.tw

# 3.面版指示 電源 警戒 **(**綠色**) (**綠色**)**  忙碌 **(**綠色**)** 正確 **(**綠色**)**  警報(紅色) (1) (2) 3 (F1) (当誤(紅色)  $(4) 5 6 1F2$  $(7)$   $(8)$   $(9)$   $(-F3)$  $\odot$   $\odot$   $\oplus$   $\oplus$   $\ominus$  F4

#### 鍵盤說明

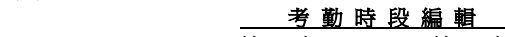

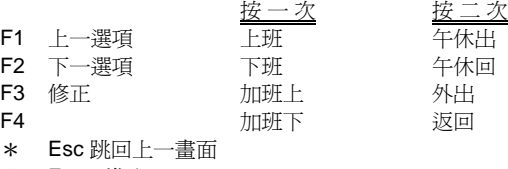

# Enter 進入

## 其他按鍵操作**:**

- 進入編輯畫面 :按|\*| 123456 |#| (預設編輯密碼:123456) |
- 連續按 |\* | ,再按 |# | 會跳離編輯畫面。
- 初次使用, 在完成卡片編輯前,可在編輯模式下,同時按下 0 + F4 開放卡片通行 。 (只要讀到卡片就開門)
- z 按\* + # 可即刻將鍵盤 上鎖/開鎖。

**SOYAL Technology Co., Ltd.** 2007/10/23<br>Web: http://www.soyal.com.tw 第8頁 / 共44頁 Web: http://www.soyal.com.tw

- 1. 在編輯模式中,若 30 秒內未按鍵且未讀卡,則將自動跳 離編輯模式,並解除警戒。
- 2. 在編輯模式中, 綠色 LED [忙碌] 燈快速閃爍, LCD 面板 進入編輯模式中的訊息,表示 AR-821EF 等待輸入中。
- 3. 綠色 LED [正確] 燈亮一次、嗶一聲且 LCD 面板顯示 OK 的訊息,表示完成設定,若紅色 LED [錯誤] 燈亮一次、 嗶兩聲且 LCD 面板顯示『 卡片號碼錯誤! 』的訊息表 示設定失敗。
- 4. 編輯卡片時,若卡片已經存在則紅色 LED [錯誤] 燈亮一 次、嗶兩聲且 LCD 面板顯示『卡片重覆』的訊息。
- 5. 使用者違反一進一出管制時,則紅色 LED [錯誤] 燈亮一 次、嗶一聲且 LCD 面板顯示『 違反進出管制 』的訊息。
- 6. 在警戒模式中,綠色 LED [警戒] 燈持續亮著;警報發生 後,紅色 LED [警報] 燈持續亮著。
- 7. 若連續輸入三次 (預設値,可自行設定) 密碼錯誤,鍵盤 將自動上鎖 **30** 秒,綠色 LED [忙碌]燈閃爍且 LCD 面板 顯示『鍵盤停用 **30** 秒』的訊息。

**SOYAL Technology Co., Ltd.** 2007/10/23<br>Web: http://www.soyal.com.tw 第9頁 / 共44頁 Web: http://www.soyal.com.tw

# **4.** 通行管制方式

# 在本系統中,使用下列相關密碼和指紋設定:

警戒密碼(4 位數字)

- 預設値為 1234
- 可於編輯模式下修改,指令:38

求援密碼(4 組;4 位數字)

{使用的卡片必須於(讀卡或密碼)或(讀卡加密碼)之模式下}

- 預設値爲 1111; 2222; 3333; 4444 共 4 組
- 可於編輯模式下修改, 指令: 48
- 或於軟體 701 Server 下修改
- (701 server \『編輯 821E/829E 參數』\ 求援密碼)

個人密碼(4 位數字)

- 可於編輯模式下修改,指令: 21
- 或於軟體 701 Client 下修改
- (701 Client \ 設定 \ 卡片編輯)

個人指紋

- 於編輯模式下,登入個人指紋,指令:26
- 若欲刪除指紋記錄, 指令: 27
- 啓動指紋管制,指令:49
- 於指紋管制下,若只想設定讀卡或密碼通行管制,可由『701 Client』中的【卡片編輯】功能項下選擇【不需指紋】即可。更 改後,使用者即毋須接受指紋管制。 (以上相關操作,詳細步驟 說明請見 P. 12-15)

**SOYAL Technology Co., Ltd.** 2007/10/23<br>Web: http://www.soyal.com.tw 第10頁 / 共44頁 Web: http://www.soyal.com.tw

#### 未使用指紋的通行管制模式下列三者選其一:

# **4.1** 讀卡即可:

- z 讀卡後即可開門。
- 開門後,設定或解除保全警戒: 讀卡後於 5 秒內按 警戒密碼 + F1
- 不開門,只設定或解除警戒: 於鍵盤按下 \* + 警戒密碼 再讀卡
- **4.2** 讀卡或密碼:
	- 於 701 Server 內 『編輯 821E/829E 參數』 的"密碼開門操作
	- 模式"下做設定
	- 4.2.1 勾選『序號外加密碼』
		- (1) 同通行模式"4.1 讀卡即可"
		- (2) 或按鍵盤輸入
			- **∗ 開門:5位數用戶位址+4位數個人密碼+ #**
			- ∗ 開門後設定或解除警戒:5 位數用戶位址 + 4 位數 個人 密碼 + #, 然後按警戒密碼 + F1
	- 4.2.2 勾選『直接密碼』
		- (1) 同通行模式"4.1 讀卡即可"
		- (2) 或按鍵盤輸入
			- ∗ 開門: 4 位數個人密碼
			- ∗ 開門後設定或解除警戒:無
		- \* 若於 FP 通行管制模式下,此通行模式無法使用。

**SOYAL Technology Co., Ltd.** 2007/10/23<br>Web: http://www.soyal.com.tw 第11頁 / 共44頁 Web: http://www.soyal.com.tw

#### **4.3** 讀卡加密碼:

- 讀卡 + 4 位數個人密碼 + # 即可開門。
- 開門後設定或解除警戒:讀卡 + 4 位數個人密碼 + #,然後按 警 戒密碼 + F1
- **4.4** 開門求援密碼:
	- 須於 701 Server 軟體的『編輯 821E/829E 參數』設定 4 組 4 位數求援密碼。
	- 需要發出求援訊號時,以任意一組求援密碼取代個人密碼。
	- 本功能只適用於須輸入個人密碼的操作模式下使用。

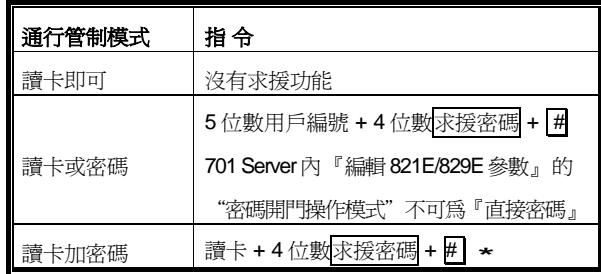

PS:在【讀卡或密碼】的模式下,個人密碼可用求援密碼代替 開門,但電腦所送出的訊息則會是求救訊號。

## **4.5** 個人密碼變更:

- **701 Client** 軟體的卡片編輯內設定勾選「可更改密碼」
- 若通行模式爲「讀卡即可」則無變更個人密碼的功能

**SOYAL Technology Co., Ltd.** 2007/10/23<br>Web: http://www.soyal.com.tw 第12頁 / 共44頁 Web: http://www.soyal.com.tw

# 5. 指紋管制的相關設定

l

關於此管制,特點說明如下:

- AR-821EF 有 1,920 枚的指紋容量,而每個人可儲存 1~2 枚指 紋記錄。(即使用人數最少為 960 人,最多可達 1,920 人。)
- 已記錄指紋的用戶者,其用戶位址不設限,位址介於 00000~09999 皆可。
- 系統中,在選擇啓用指紋通行管制模式後,有指紋記錄的用戶 則必須讓系統感應檢視指紋才可通行。若有部分用戶不採指紋 通行管制,而大多數採用指紋管制的情形,則可於 701 Client 的【卡片編輯】功能下,勾選「不須指紋」的選項後並儲存下 載即可。(操作畫面如下。)

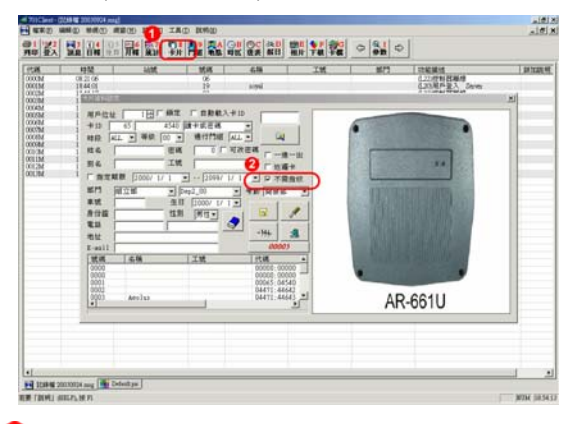

於 701 Client 中,點選「卡片」功能鍵,以進入【卡片資 料設定】。 2 在【卡片資料設定】中,勾選「不須指紋」即可。

**SOYAL Technology Co., Ltd.** 2007/10/23<br>Web: http://www.soyal.com.tw 第13頁/共44頁 Web: http://www.soyal.com.tw

# **5.1** 指紋登入 登入方式如下: 1) 輸入 <mark>\* + 編輯密碼 + #</mark>, 進入編輯模式。 **2)** 指令:26。 **3)** 輸入 5 位數用戶位址。 **4)** 編輯模式--【指紋登入】的操作如下: 同時,卡機會發出連續 6 次嗶聲 請放下第一根手指 確認採集鏡面乾淨 1) 請於嗶聲時, 將第一枚指紋覆 上鏡面 ß. 同時,卡機會發出連續 6 次嗶聲 請重新放回同根手指 確認採集鏡面乾淨 <※注意 **1**> ų, i... 2) 請於嗶聲時,將第一枚指紋覆 上鏡面,再次確認指紋 <※注意 **2**>同時,卡機會發出連續 6 次嗶聲 請放下另一根手指 確認採集鏡面乾淨 ų, **SOYAL Technology Co., Ltd.** 2007/10/23<br>Web: http://www.soyal.com.tw 第14頁/共44頁 Web: http://www.soyal.com.tw

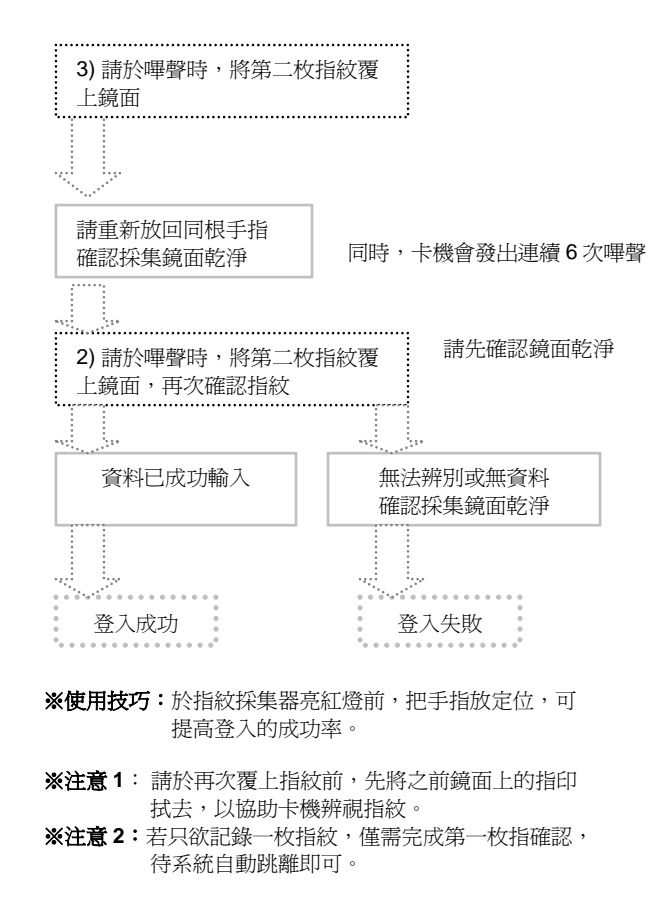

**SOYAL Technology Co., Ltd.** 2007/10/23<br>Web: http://www.soyal.com.tw 第15頁 / 共44頁 Web: http://www.soyal.com.tw

#### **5.2** 指紋刪除

- 1) 輸入 \* + 編輯密碼 + # , 進入編輯模式。
- **2)** 輸入指令:27。
- 3) 輸入5位數<mark>用戶位址</mark> + #後,則 LCD 會顯示『資料已成功輸 入』,則表示單筆指紋記錄刪除成功。
- **4)** 若欲於讀卡機上一次刪除全部的指紋記錄,操作如下: 輸入指令:27 \_\_。 輸入<mark>用戶位址:9999 + #</mark> ,則 LCD 會 顯示『資料已成功輸入』,則表示全部指紋記錄刪除成功。
- **5.3** 啟動指紋管制
	- 1) 輸入 \* + 編輯密碼 + # , 進入編輯模式。
	- **2)** 輸入指令:49。
	- **3)** 依畫面指示—1.啟用 2. 停止。
	- **4)** 輸入 1,即可啟動此管制。
	- ※ 請注意!一旦啟動指紋管制,有指紋記錄的用戶於通行時, 除了輸入用戶編號或密碼之外,需另外登錄指紋才能通行。
- **5.4** 啟動指紋管制後,使用者的通行管制模式選擇如下:

#### **5.4.1** 讀卡加指紋

- 讀卡後,依 LCD 指示,於鏡面覆上指紋即可開門。
- **5.4.2** 讀卡或密碼加指紋
	- ∗ 讀卡加指紋 (與通行管制模式 1 相同)
	- ∗ 用戶位址加密碼加指紋
		- 5 位數用戶位址+4位數個人密碼+ #+指紋
- **5.4.3** 讀卡加密碼加指紋
	- 普卡 + 4 位數個人密碼 + # + 指紋

## **5.4.4** 用戶指紋位址加指紋

- 4 位數用戶指紋位址 (即用戶位址後四碼) + F4 + 指紋
- 如:若用戶位址為 00001,則其指紋位址為 0001

**SOYAL Technology Co., Ltd.** 2007/10/23<br>Web: <u>http://www.soyal.com.tw</u> 第16頁/共44頁 Web: http://www.soyal.com.tw

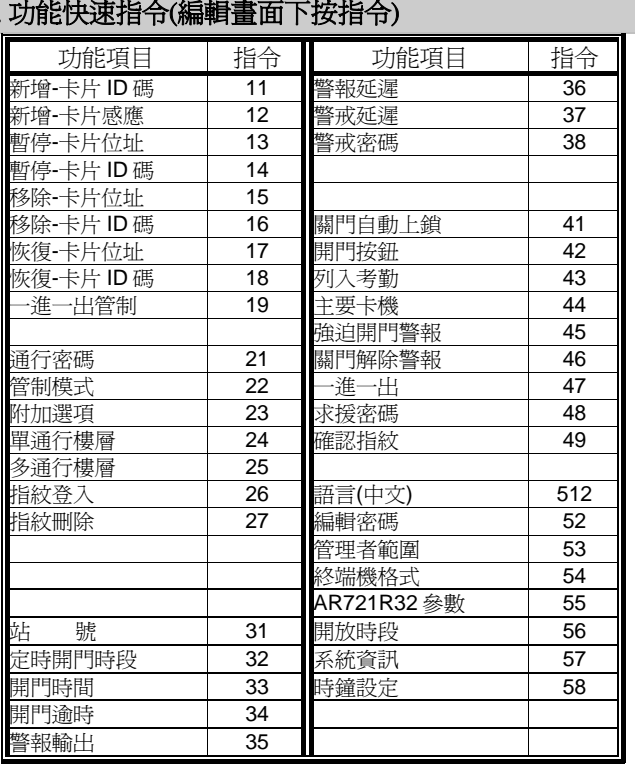

#### 6. 功能快速指令(編輯畫面下按指令)

● 進入編輯畫面:按\* 123456 # (預設編輯密碼:123456) 或於母卡完成讀卡動作後,於 2 秒內按 **F4** 

● 進入編輯畫面後,直接輸入『指令』可進入相關功能項目 例如:要『 新增-卡片感應』則在編輯畫面下按 12 即可。

SOYAL Technology Co., Ltd. 2007/10/23 Web: <u>http://www.soyal.com.tw</u> 第 17 頁 / 共 44 頁

# **7.** 功能選項描述

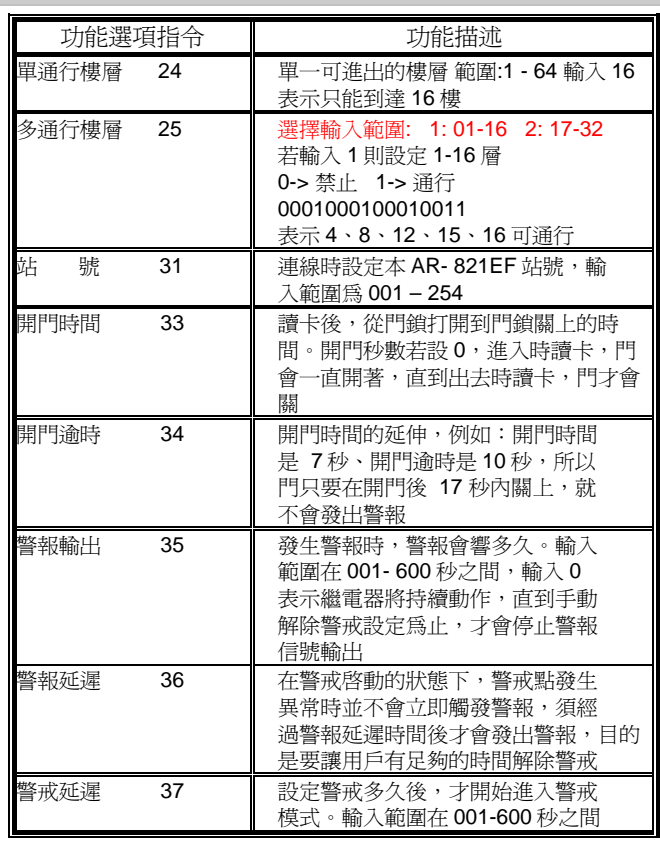

SOYAL Technology Co., Ltd. 2007/10/23 Web: <u>http://www.soyal.com.tw</u> 第 18 頁 / 共 44 頁

#### **8.** 特殊功能應用

- 8.1 **AR-821EF** 與 **2** 台 **AR-661U**(分別設定為一進一出讀頭)連結, 應用於一進一出管制
	- AR-821EF 的 CPU 版本需至少為 5.3V 以上
	- AR-821EF 在不連網的情況下,以 AR-821EF 為主,不需外加 任何控制器,可連接2台AR-661U,達到一進一出管制的目 的。
		- $\rightarrow$  AR-821EF 不需做特別的設定
		- → 2台 AR-661U, 需分別設定輸出為"唯根 34 Bit"和 "唯根 38 Bit"供 AR-821EF 辨別訊號。(AR-661U 的設定方式請參考 AR-661U 說明書)
		- → 卡片須設定為一進一出管制(指令:19)
	- 此項功能設計,特別適合應用於「停車場的進出停車管制」
	- 此項功能設計僅針對 AR-661U 唯根讀頭, AR-721U、AR-721K 不適用此項功能
	- 本公司產品 AR-727H (CPU 版本 3.2V 以上)、AR-721H4 (CPU 版本 3.1V 以上)亦相同有此項功能
	- 原 AR-821EF 的基本功能:連結 1 台唯根讀頭 (AR-661U、 AR-721K、AR-721U), 做一淮一出管制的功能不受影響。
	- 在一進一出管制下,若由指紋機進入,則需輸入指紋;但若由 唯根讀頭外出時,則毋須再輸入指紋。

**SOYAL Technology Co., Ltd.** 2007/10/23<br>Web: <u>http://www.soyal.com.tw</u> 第19頁/共44頁 Web: http://www.soyal.com.tw

# **9.** 安裝步驟

- a. 使用螺絲起子及螺絲將底盤固定在牆上。
- b. 將所有的線經由底盤中間的孔拉出。 插頭 P1 接插座 CN1 / 插頭 P2 接插座 CN2。 插頭 P3 接插座 CN3 / 插頭 P7 接插座 CN7。 插頭 P8 接插座 TP1。
- c. 將底盤與 AR-821EF 合起來並用六角坂手(配件)與六角 螺絲(配件)將 AR-821EF 下方的孔鎖緊。
- d. 通電後,綠色 LED [電源]燈持續亮著、嗶一聲且 LCD 面板顯示『系統待命中』的訊息。

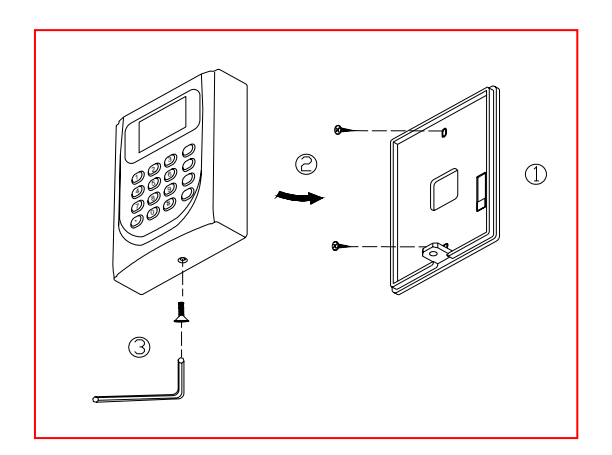

**SOYAL Technology Co., Ltd.** 2007/10/23<br>Web: http://www.soyal.com.tw 第20頁 / 共44頁 Web: http://www.soyal.com.tw

備註:

- a. AR-821EF 安裝在門內當作外出門控制器使用,附屬讀頭 安裝在門外當作進入門讀頭使用。 [注意**]** 讀頭不要直接安裝在 AR-821EF 後面,應該位移 50公分以上,12公尺以下 (建議値)。
- b. 正常情況下, AR-821EF 的讀卡距離約是 15 公分; 但是 當 AR-821EF 或附屬讀頭直接安裝在金屬表面上,讀卡 距離將會縮短;為了避免此影響,可在金屬表面與 AR-821EF 底盤之間加裝木頭或塑膠板。
- c. 開門按鈕輸入必需是乾接點,不能帶電。
- d. AR-821EF 與鎖的電源最好是分開的,如果安裝的鎖是陰極 鎖,必需加裝二極體。
- e. DC 電源應該是乾淨,且連波不超過 0.3 VAC(高峰到低峰) ;電纜線不要 DC 和 AC 電源同時並列。
- f. 安裝 AR-821EF 時,建議使用下列電纜線,以減少電磁及 射頻干擾:

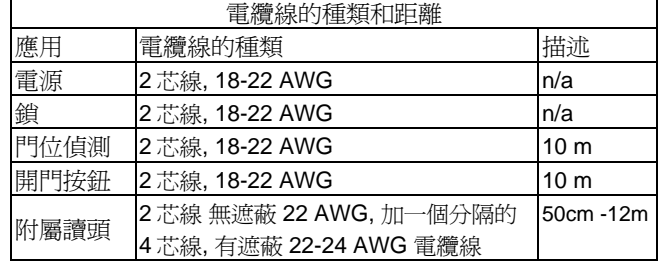

**SOYAL Technology Co., Ltd.** 2007/10/23<br>Web: http://www.soyal.com.tw 第21頁/共44頁 Web: http://www.soyal.com.tw

# **10.** 排線說明

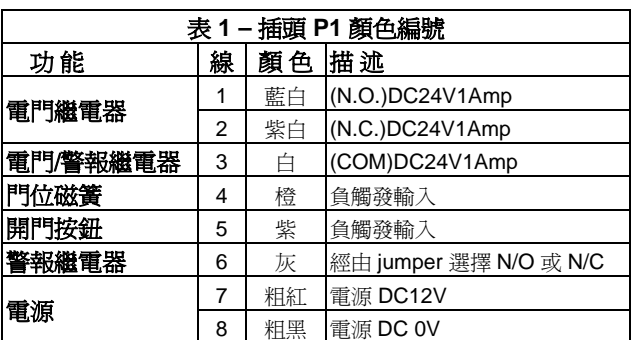

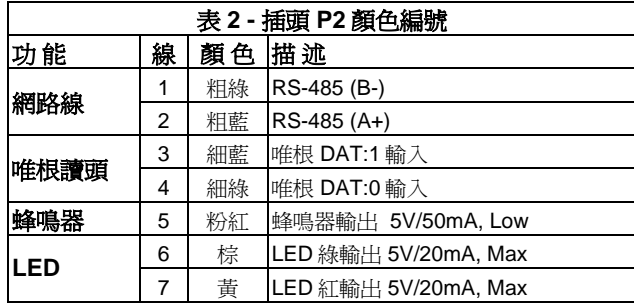

SOYAL Technology Co., Ltd. 2007/10/23 Web: <u>http://www.soyal.com.tw</u> 第 22 頁 / 共 44 頁

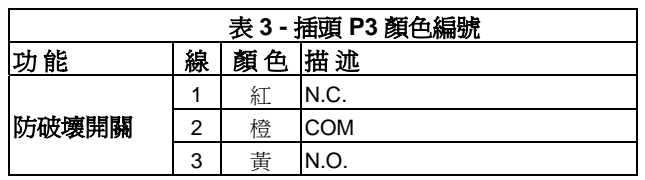

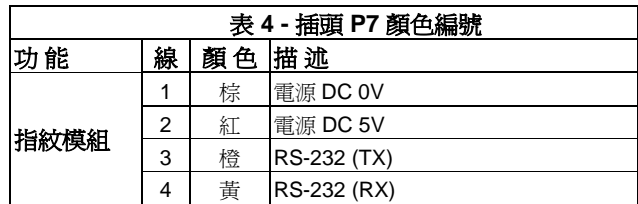

![](_page_22_Picture_160.jpeg)

SOYAL Technology Co., Ltd. 2007/10/23 Web: <u>http://www.soyal.com.tw</u> 第 23 頁 / 共 44 頁

# **11.** 接線示意圖

11.1 磁力鎖

![](_page_23_Figure_2.jpeg)

SOYAL Technology Co., Ltd. 2007/10/23 Web: <u>http://www.soyal.com.tw</u> 第 24 頁 / 共 44 頁

![](_page_24_Figure_1.jpeg)

SOYAL Technology Co., Ltd. 2007/10/23 Web: <u>http://www.soyal.com.tw</u> 第 25 頁 / 共 44 頁

11.3 陰極鎖

![](_page_25_Figure_1.jpeg)

SOYAL Technology Co., Ltd. 2007/10/23 Web: <u>http://www.soyal.com.tw</u> 第 26 頁 / 共 44 頁

11.4 門位磁簧

![](_page_26_Figure_1.jpeg)

SOYAL Technology Co., Ltd. 2007/10/23 Web: <u>http://www.soyal.com.tw</u> 第 27 頁 / 共 44 頁

11.5 外接讀頭

![](_page_27_Figure_1.jpeg)

SOYAL Technology Co., Ltd. 2007/10/23 Web: <u>http://www.soyal.com.tw</u> 第 28 頁 / 共 44 頁

**11.6** 連網

![](_page_28_Figure_1.jpeg)

SOYAL Technology Co., Ltd. 2007/10/23 Web: <u>http://www.soyal.com.tw</u> 第 29 頁 / 共 44 頁

# **12. 701 Server**『編輯 **821E/829E** 參數』圖示

12.1 搭配軟體 701 Server 及 701Client, AR-821EF 提供使用者更多方 便的設定及功能。

![](_page_29_Picture_53.jpeg)

SOYAL Technology Co., Ltd. 2007/10/23 Web: <u>http://www.soyal.com.tw</u> 第 30 頁 / 共 44 頁

12.2 如何上傳、下載及刪除指紋資料庫 可由 701 Server 軟體中的『編輯 821E/829E 參數』上傳、下載 和清除 821EF 上的指紋資料庫,使用者不需要到每一台 821EF 上登入

指紋。

無論是上傳、下載和清除指紋資料庫,首先必須先選取欲編輯的 821EF 站號,將其資料讀出。

- 以下將分別說明上傳、下載和清除指紋資料庫的方法。
- 

![](_page_30_Picture_5.jpeg)

請選擇讀卡機的站號。 2按此鍵,將站號 003 的資料讀出。 **3**資料讀出後,得知 821EF 的指紋容量為 1920

**SOYAL Technology Co., Ltd.** 2007/10/23<br>Web: <u>http://www.soyal.com.tw</u> 第31頁/共44頁 Web: http://www.soyal.com.tw

Ⅰ. 上傳 821EF 指紋資料庫至電腦,步驟如下:

![](_page_31_Picture_48.jpeg)

在讀取資料後,指定指紋欲上傳的範圍 (如:指紋位址 1)再 點選『上傳指紋至電腦』的選項。

輸入指紋來源檔名

點選『存檔』

SOYAL Technology Co., Ltd. 2007/10/23 Web: <u>http://www.soyal.com.tw</u> 第 32 頁 / 共 44 頁

![](_page_32_Picture_31.jpeg)

![](_page_32_Picture_32.jpeg)

SOYAL Technology Co., Ltd. 2007/10/23 Web: <u>http://www.soyal.com.tw</u> 第 33 頁 / 共 44 頁

Ⅱ.下傳電腦的指紋資料庫至 821EF,步驟如下:

![](_page_33_Picture_90.jpeg)

請先選擇讀卡機的站號。**(**如:**003)** 

輸入下載指紋的用戶編號範圍 點選『下載指紋至讀卡機』 ※若一次連接多台 AR-821EF(如:001,002 二台),可先由 A 上傳指紋至電腦後,再以讀取 B, C 的站號,指定需要的指紋 資料範圍後(如♥),將指紋檔案下載(如♥ - ♥ )至 B, C 指紋 機即可。

**SOYAL** Technology Co., Ltd. 2007/10/23<br>Web: <u>http://www.soyal.com.tw</u> 第34頁/共44頁 Web: http://www.soyal.com.tw

![](_page_34_Picture_45.jpeg)

3 點選下載的用戶編號檔名 4點選『開啓』 ■此處會顯示指紋下載的進度<br>| 【User Index: 0003.2………】表示正在下載中 ※請注意,下載的指紋資料必須由已上傳的檔案中取得。

SOYAL Technology Co., Ltd. 2007/10/23 Web: <u>http://www.soyal.com.tw</u> 第 35 頁 / 共 44 頁

Ⅲ. 如何刪除 821EF 上的指紋資料庫,步驟如下:

| 編輯821E/829E參數                                 |                |                  |                      |                        | $\boldsymbol{\mathsf{x}}$ |
|-----------------------------------------------|----------------|------------------|----------------------|------------------------|---------------------------|
| 請取選擇                                          | 003            | ⊽<br>主要控制器       |                      | 執行進出管制                 |                           |
| 站號設定                                          | 3              | 顯示英文功能表<br>п     |                      | 分別開兩個門<br>⊓            |                           |
| 開門時間                                          | ī              | 日期顯示格式[日/月]<br>г |                      | 雲等待母卡啓動                |                           |
| 警報輸出                                          | 7              | 支援強迫開門警報<br>⊽    |                      | 連續錯誤限制<br>15           |                           |
| 開門諭時                                          | 15             | 開門按鈕有效<br>⊽      |                      | lo<br>記録高限提示           |                           |
| 警戒延遲                                          | ī              | 關門自動上鎖<br>г      |                      | 求援密碼                   |                           |
| 警報延遲                                          | 1              | 自動選擇時段<br>г      |                      | 1111<br>2222           |                           |
| 編輯密碼                                          | 123456         | 時段63白動開門<br>г    |                      | 3333<br>4444           |                           |
| 保全密碼                                          | 1234           | г<br>時段62白動解除警戒  |                      |                        |                           |
| 指紋容量                                          | 1920           | ⊽<br>開門前雲確認指紋    |                      | 編輯定時装置                 |                           |
| 門號指定                                          | 3              | 將記錄列入考勤<br>⊽     |                      | 逾期卡片觸發警報<br>┍          |                           |
| 自動題示考勤班別<br>待機書面<br>г<br>關門解除警報               |                |                  |                      | г<br>時段61重置一進一出        |                           |
| 密碼開門操作模式                                      |                |                  |                      | 外掛請頭選擇                 |                           |
| 6 序號外加密碼<br>○ 直接密礁                            |                |                  |                      | © WG26/34<br>$C$ ABA10 |                           |
| 終端機格式                                         |                |                  |                      |                        |                           |
| © AR-721R32<br>字墓機<br>列印機<br>○ 終端機<br>c.<br>o |                |                  |                      |                        |                           |
| F/W Version: 5.1                              |                |                  | 1                    |                        |                           |
| <b>TIR</b>                                    | 指定範圍<br>自語卡機語取 |                  |                      | 2<br>h                 |                           |
| III                                           |                | 清空譜卡機記錄          | x                    | 上傳指絞至電腦                |                           |
| 办                                             |                | 寫入至讀卡機           | IJ<br>$\overline{2}$ | 下載指紋至請卡機               |                           |
| 虱                                             |                | 離開               |                      | 删除用戶指紋資料               |                           |
|                                               |                |                  |                      |                        |                           |

輸入刪除指紋的用戶編號範圍

![](_page_35_Picture_3.jpeg)

SOYAL Technology Co., Ltd. 2007/10/23 Web: <u>http://www.soyal.com.tw</u> 第 36 頁 / 共 44 頁

![](_page_36_Picture_31.jpeg)

此處會顯示系統刪除指紋資料庫的進度 【00004 Users Completed!】表示已完成刪除。

SOYAL Technology Co., Ltd. 2007/10/23 Web: <u>http://www.soyal.com.tw</u> 第 37 頁 / 共 44 頁

![](_page_37_Picture_0.jpeg)

- **1. AR-821EF** 無法正常運作?
	- y 首先檢查 AR-821EF 連接的電源是否為 9–18 VDC?
	- y 兩極是否連接正確?
	- y 在鍵盤上按任何鍵 AR-821EF 會發出 " 嗶" 一聲 如果你拔掉並恢復電源,AR-821EF 的 LED 會亮紅燈 且"嗶" 一聲。

**SOYAL Technology Co., Ltd.** 2007/10/23<br>Web: http://www.soyal.com.tw 第38頁/共44頁 Web: http://www.soyal.com.tw

#### 2. 無法進入編輯模式時(非忘記編輯密碼), 要怎麼辦?

- y 首先確認 AR-821EF 內還有無進出資料?需要留下來 1馬?
- 若要的話,請確認與電腦連線收 AR-821EF 的進出資 料, 並且備份 701Client 軟體上的卡片、門組…等設定 檔。因為以下動作會將存放於 AR-821EF 上的卡片資料 及參數設定完全清除。
- 操作:斷電,將電池拔起 3 分鐘, 之後插回電池再將 AR-821EF 通電。即恢復預設值:123456
- **3.** 無法與電腦連線時,要怎麼辦《清除記憶體內的全部資 料回歸預設值》?
	- y 首先需確認軟體上的連線設定是否正確?
	- y 確認後仍無法連線,請試試看以下方法:
		- 注意:以下動作會將存放於 AR-821EF 上的卡片資料及 參數設定完全清除。
		- 操作:斷電,將電池拔起 3 分鐘,之後插回電池再將 AR-821EF 通電。此時 AR-821EF 內沒有卡片資 料且參數設定回到預設值。
- **4.** 如何判斷通訊 **IC** 被燒掉? (注意:通訊 IC 非保固品)
	- 通訊 IC 的位置在 PCB 板上的 U6,它是低壓裝置, 不能接到 12V 以上的高壓電源, 若它有起水泡或裂開的 現象,代表它被燒壞掉了。

**SOYAL Technology Co., Ltd.** 2007/10/23<br>Web: <u>http://www.soyal.com.tw</u> 第39頁/共44頁 Web: http://www.soyal.com.tw

# 14. 維修服務

如果您有任何與產品相關的問題,請與經銷商聯繋。 本產品售後服務,皆由授權之銷售經銷商進行。

15. 保固說明

## 產品保固期為自購買之日起一年,新貨不良 **14** 天內換貨。

注意:PCB 板上的貼紙(S/N : 821EF-0307-09322 等的 字樣)為保固標籤,請勿損壞。

**SOYAL Technology Co., Ltd.** 2007/10/23<br>Web: http://www.soyal.com.tw 第40頁 / 共44頁 Web: http://www.soyal.com.tw

# 16.卡片記錄表

 將下列表當作母表,不要直接使用,多印幾份卡片記錄表, 記錄用戶編號、使用者姓名、唯讀組碼:唯讀卡碼、個人密 碼在表中,以便日後查詢。

![](_page_40_Picture_54.jpeg)

**SOYAL Technology Co., Ltd.** 2007/10/23<br>Web: http://www.soyal.com.tw 第41頁/共44頁 Web: http://www.soyal.com.tw

# 產品規格

![](_page_41_Picture_172.jpeg)

SOYAL Technology Co., Ltd. 2007/10/23 Web: <u>http://www.soyal.com.tw</u> 第 42 頁 / 共 44 頁

![](_page_42_Picture_166.jpeg)

附頁說明

– AR-821EFi (內建連網模組)

![](_page_42_Figure_3.jpeg)

## ● 如何重設 IP 位址?

按 | IP Reset |鈕超過5秒。5 秒後,ACT LED 將會閃爍綠燈,則 AR-821EFi 會恢復出廠預設 IP 位址值。如下:

![](_page_43_Picture_102.jpeg)

● 若 AR-821EFi 與 Ethernet 連接, 則 LINK LED 將持續亮黃燈。

**SOYAL T**echnology Co., Ltd. 2007/10/23<br>Web: http://www.soyal.com.tw 第44頁 / 共44頁 Web: http://www.soyal.com.tw